## **ESET Tech Center**

[Kennisbank](https://techcenter.eset.nl/nl/kb) > [ESET LiveGuard Advanced \(ESET Dynamic Threat Defense\)](https://techcenter.eset.nl/nl/kb/eset-liveguard-advanced) > [Add license for](https://techcenter.eset.nl/nl/kb/articles/add-license-for-eset-liveguard-advanced-eset-dynamic-threat-defense-to-eba) [ESET LiveGuard Advanced \(ESET Dynamic Threat Defense\) to EBA](https://techcenter.eset.nl/nl/kb/articles/add-license-for-eset-liveguard-advanced-eset-dynamic-threat-defense-to-eba)

## Add license for ESET LiveGuard Advanced (ESET Dynamic Threat Defense) to EBA

Steef | ESET Nederland - 2022-04-25 - [Reacties \(0\)](#page--1-0) - [ESET LiveGuard Advanced \(ESET](https://techcenter.eset.nl/nl/kb/eset-liveguard-advanced) [Dynamic Threat Defense\)](https://techcenter.eset.nl/nl/kb/eset-liveguard-advanced)

After a successful login to **ESET Business Account**, you will see a Welcome screen for ESET Business Account if you are a first-time user. ([How to create and Setup ESET Business](https://techcenter.eset.nl/en/kb/articles/create-and-setup-eset-business-account-2) [Account](https://techcenter.eset.nl/en/kb/articles/create-and-setup-eset-business-account-2))

1. Click Add license to open the license window. If you are a regular ESET Business Account user, go to the License tab and click Add license.

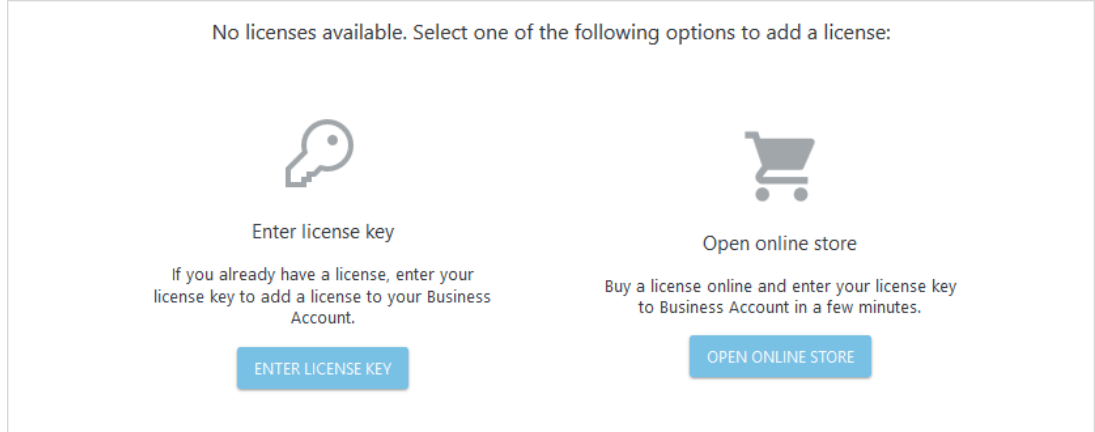

2. Enter your ESET LiveGuard Advanced (ESET Dynamic Threat Defense) License key and then click Add license.

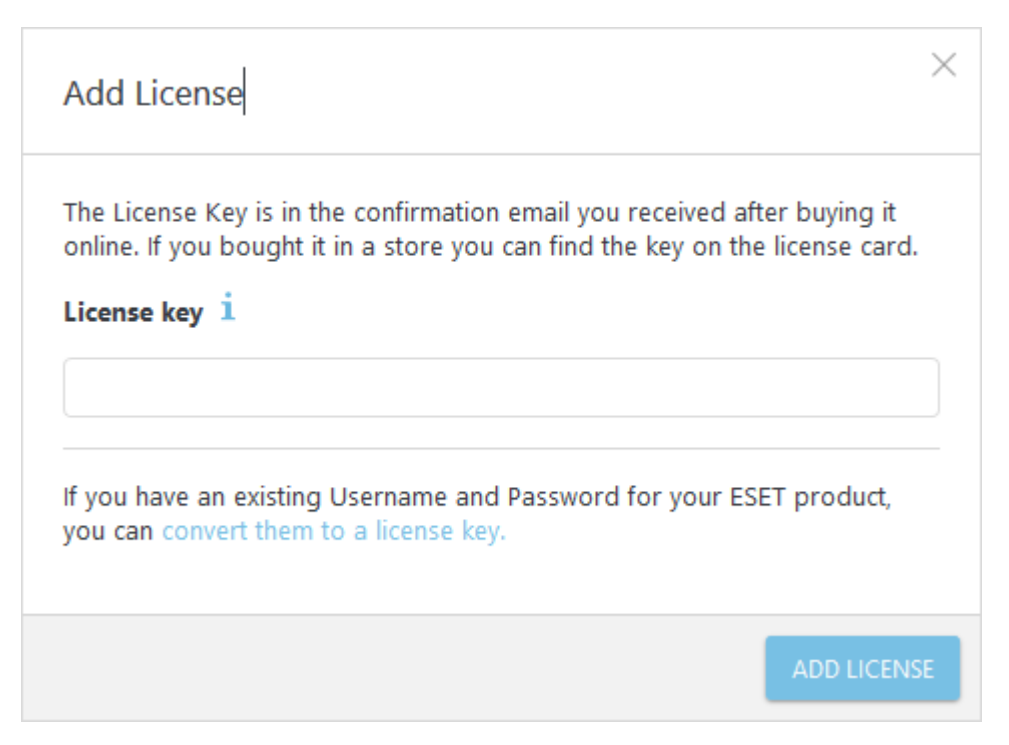

3. You will receive an email with a verification link. Click the link and enter your ESET Business Account portal login credentials when requested. For more information about license management, users and sites see **ESET Business Account guide**.

Gerelateerde inhoud

- [Mail security in onze security sandbox oplossing | ESET Dynamic Threat Defense](https://techcenter.eset.nl/nl/kb/articles/mail-security-in-onze-security-sandbox-oplossing-eset-dynamic-threat-defense-edtd) [\(EDTD\)](https://techcenter.eset.nl/nl/kb/articles/mail-security-in-onze-security-sandbox-oplossing-eset-dynamic-threat-defense-edtd)
- **[Security sandbox van de optimale instellingen voorzien | ESET Dynamic Threat](https://techcenter.eset.nl/nl/kb/articles/security-sandbox-van-de-optimale-instellingen-voorzien-eset-dynamic-threat-defense)** [Defense](https://techcenter.eset.nl/nl/kb/articles/security-sandbox-van-de-optimale-instellingen-voorzien-eset-dynamic-threat-defense)
- [Wat kan ik met onze security sandbox oplossing | ESET Dynamic Threat Defense](https://techcenter.eset.nl/nl/kb/articles/wat-kan-ik-met-onze-security-sandbox-oplossing-eset-dynamic-threat-defense-edtd) [\(EDTD\)?](https://techcenter.eset.nl/nl/kb/articles/wat-kan-ik-met-onze-security-sandbox-oplossing-eset-dynamic-threat-defense-edtd)